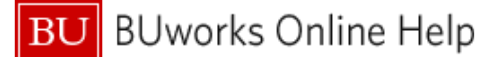

## **How to Approve Expense Reports**

This Quick Reference Guide demonstrates how Expense Approvers access, review, and approve expense reports in the Concur system.

**From the Concur home screen, Reports pending approval can be found in three places: home dropdown tab, the upper/middle part of the screen "required approvals" tab, and under My Tasks at the bottom of the page.**

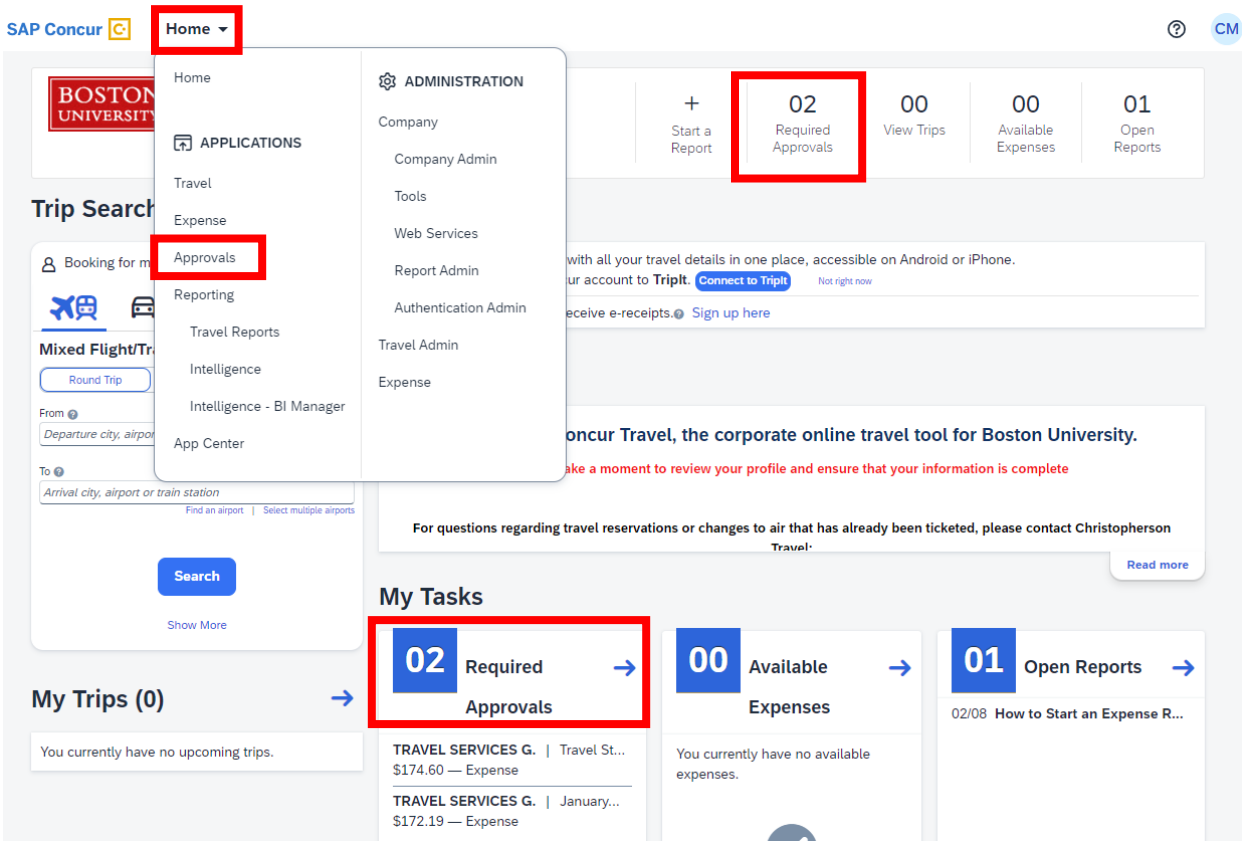

**Select one of options- this will display the available reports to approve.**

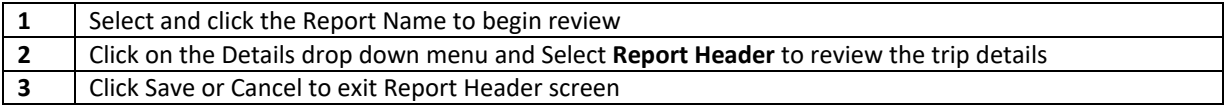

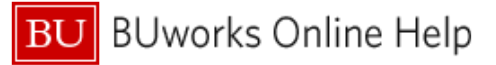

Comments

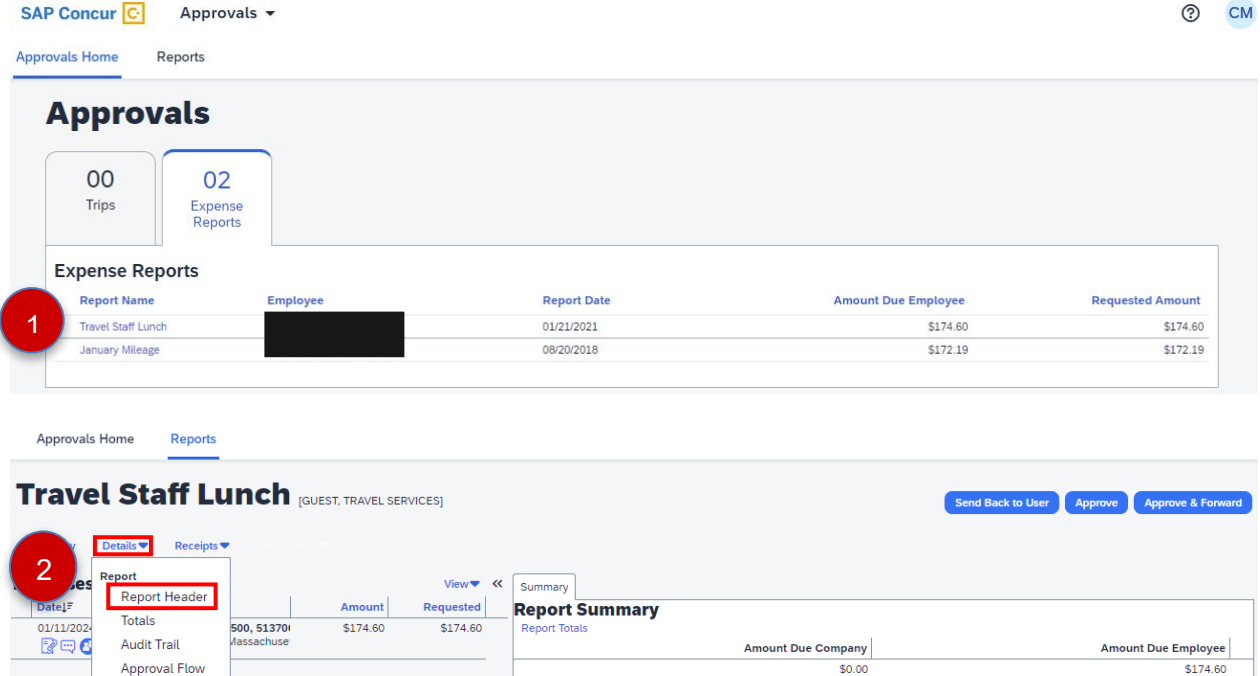

In the **Report Header**, you can review the **account being charged**, and the **start date** and **end date** of the trip. If this is a reimbursement for a guest or student, you should confirm **check payee and address details**.

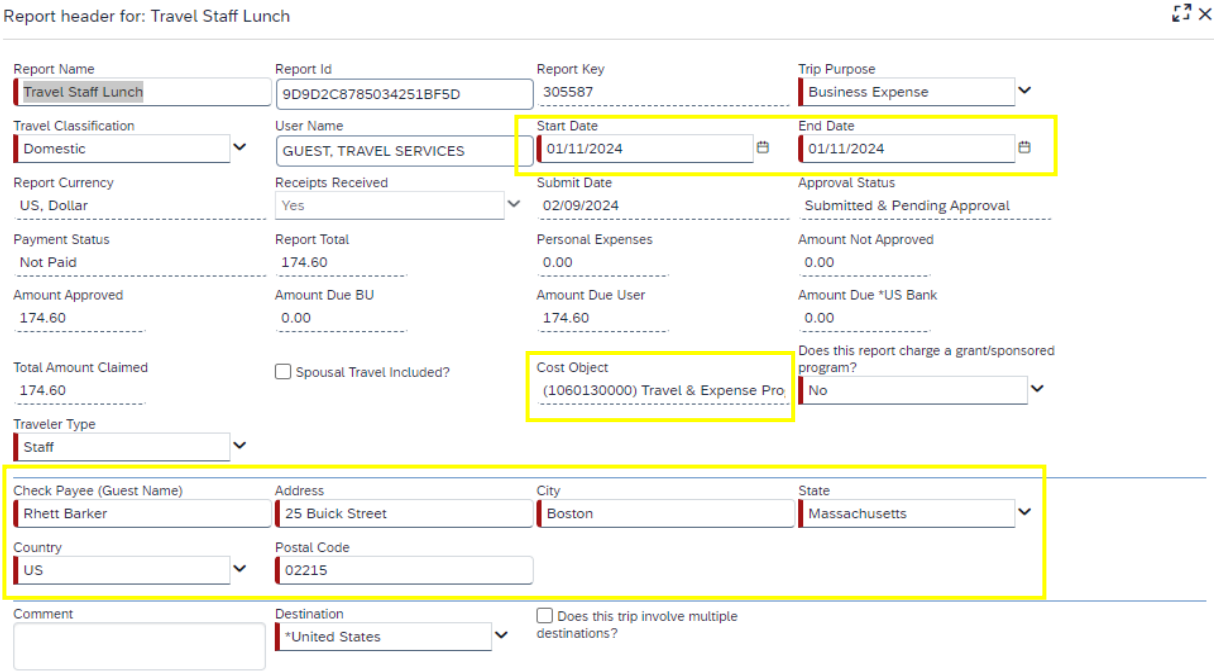

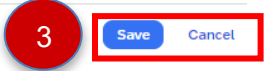

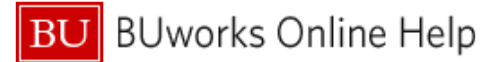

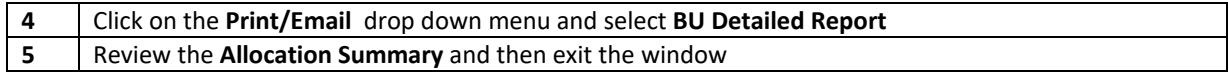

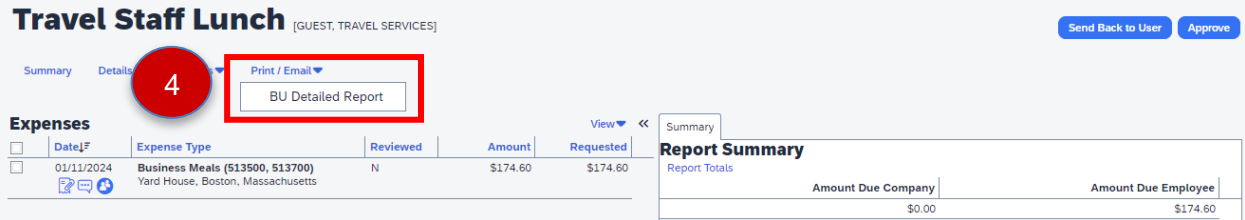

**The first section in the BU Detailed Report will be the information contained in the report header; scroll past this to the Allocation Summary. This is the fastest way to view each of the allocations contained in the report.**

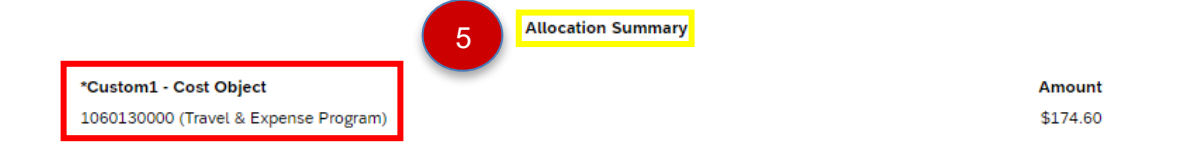

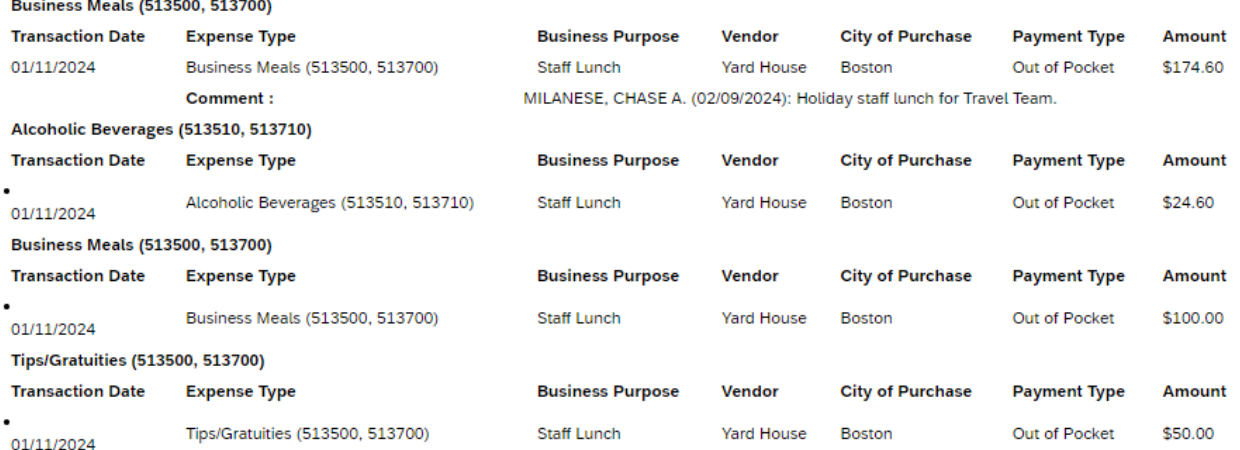

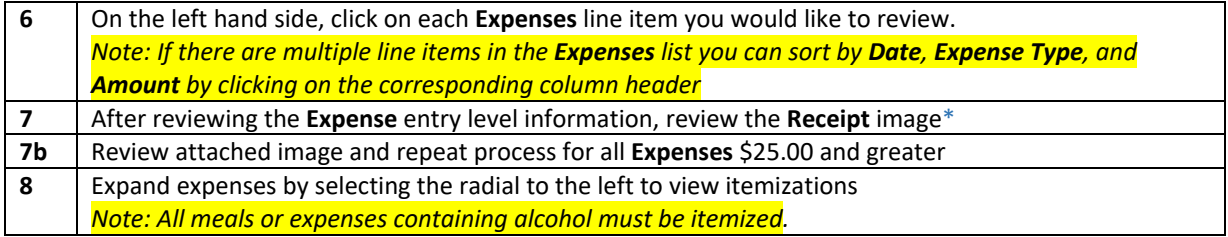

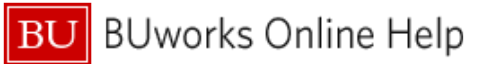

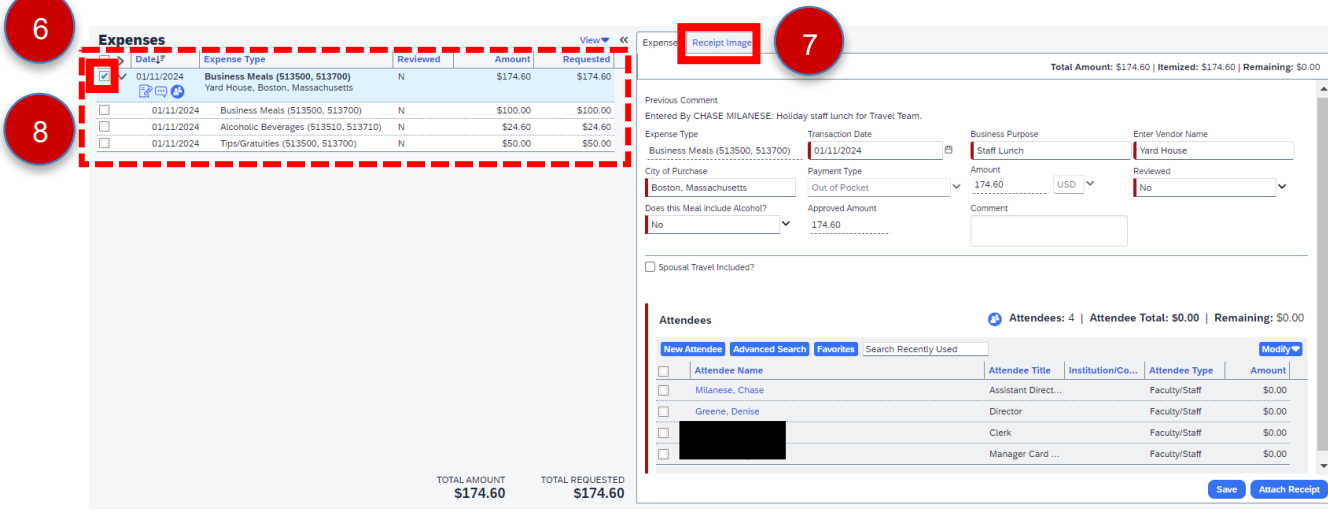

## **\*Receipts can be reviewed in three ways:**

- **1- Hovering over the receipt icon to the left of the expense**
- **2- Selecting the individual expense and hitting the Receipt Image tab to the left of the Expense tab**
- **3- Utilizing the Receipt drop down menu to either View Receipts in a new window or the same window**

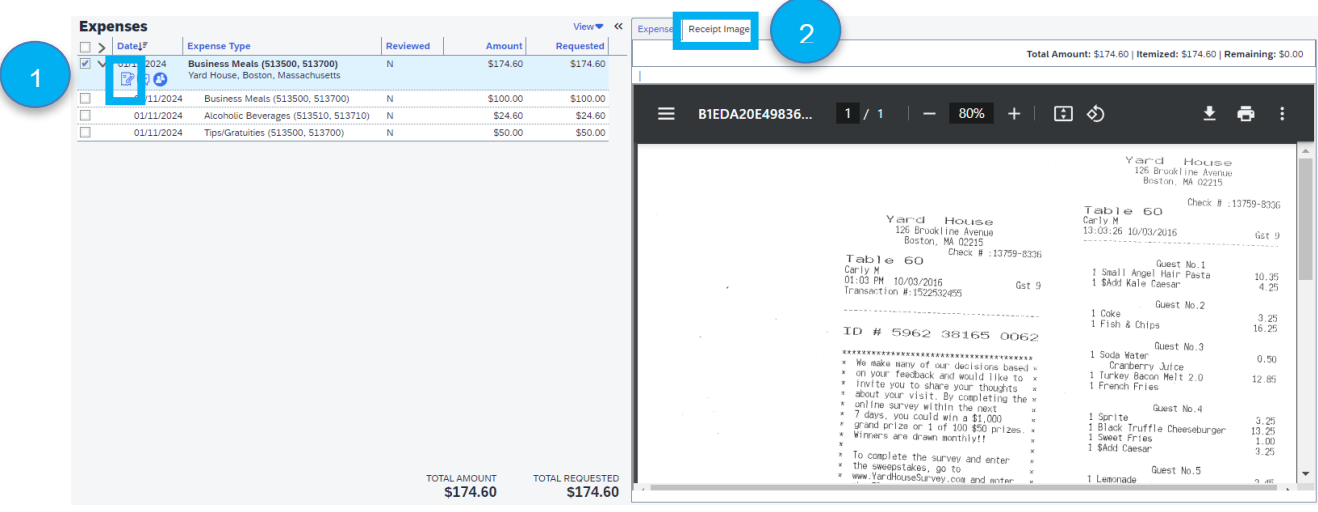

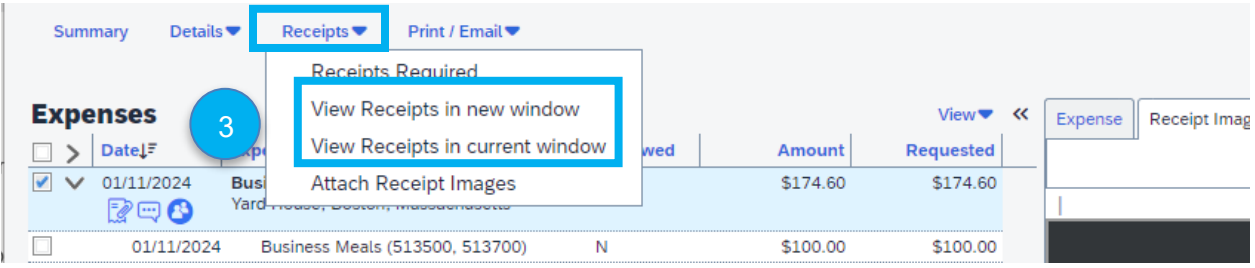

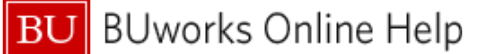

**Once you are finished reviewing the report, you will approve the report or reject it.**

**As an Approver you are also able to make changes to a report's Cost Center or allocate individual expense items. To do this, please refer to th[e How to Allocate](https://www.bu.edu/travelservices/files/2023/03/QRG_TM_How-to-Allocate-a-Report-in-Concur.pdf) Quick Reference Guide**

**9** If Changes need to be made click **Send Back to User** button**.** Enter a detailed **Send Back Comment** and click **OK** button at bottom of screen. You have sent the report back to the creation profile for the **Submitter** to make changes and resubmit. **10** If the Expense Report passes audit but you would like to add another Approver to the workflow, hit **Approve and Forward**. The expense report will move on to another approver prior to reaching Accounting Review.

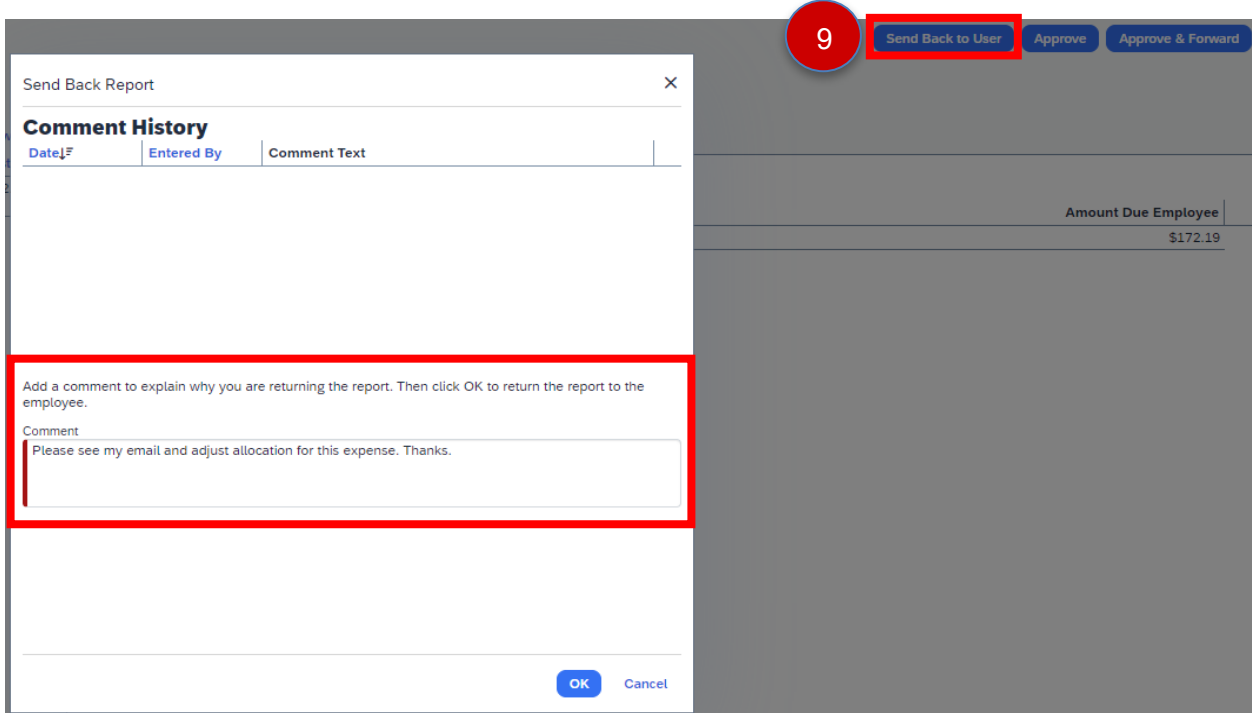

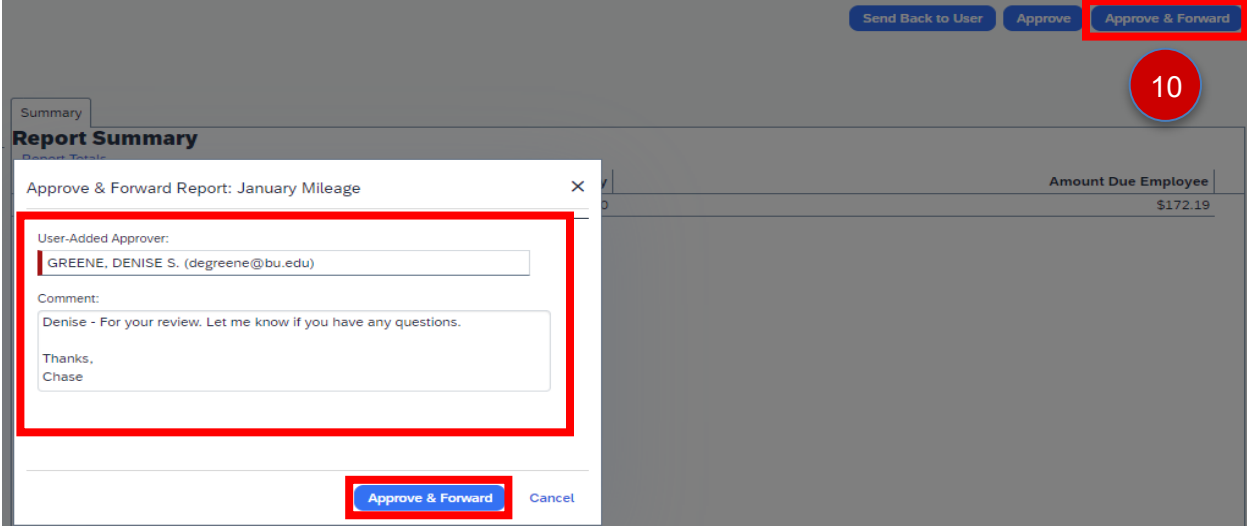

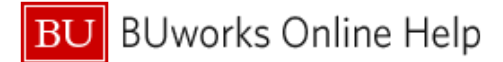

**11 If the Expense Report passes audit click the Approve button. You have now moved the report on to Accounting Review, the final step before it is sent for payment.**